## Google Chrome

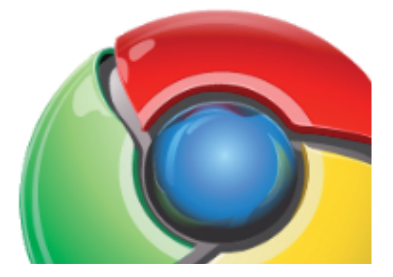

Da Google Chrom bewusst als abgespeckter Browser ausgeführt wird fehlen auch viele Funktionen die man von den anderen Browsern kennt.

So z. B. die Menüleiste und der Befehl "Senden" --> "Link durch E-Mail"

Mit wenigen Schritten kann dieser Befehl in die Lesezeichenleiste aufgenommen werden.

- 1. Chrome öffnen
- 2. Unter Einstellungen (Schraubenschlüssen) den Lesezeichen-Manager öffnen.

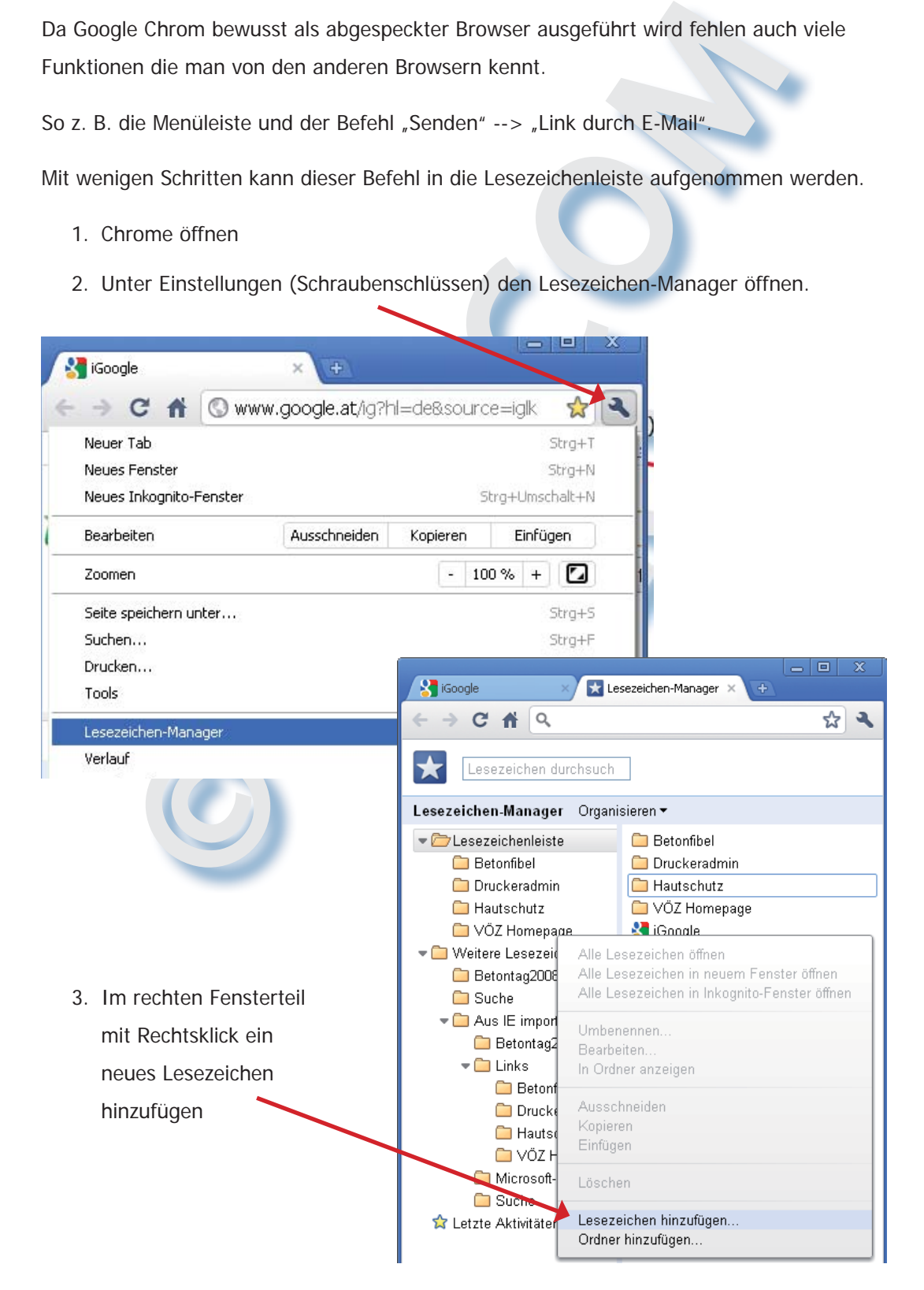

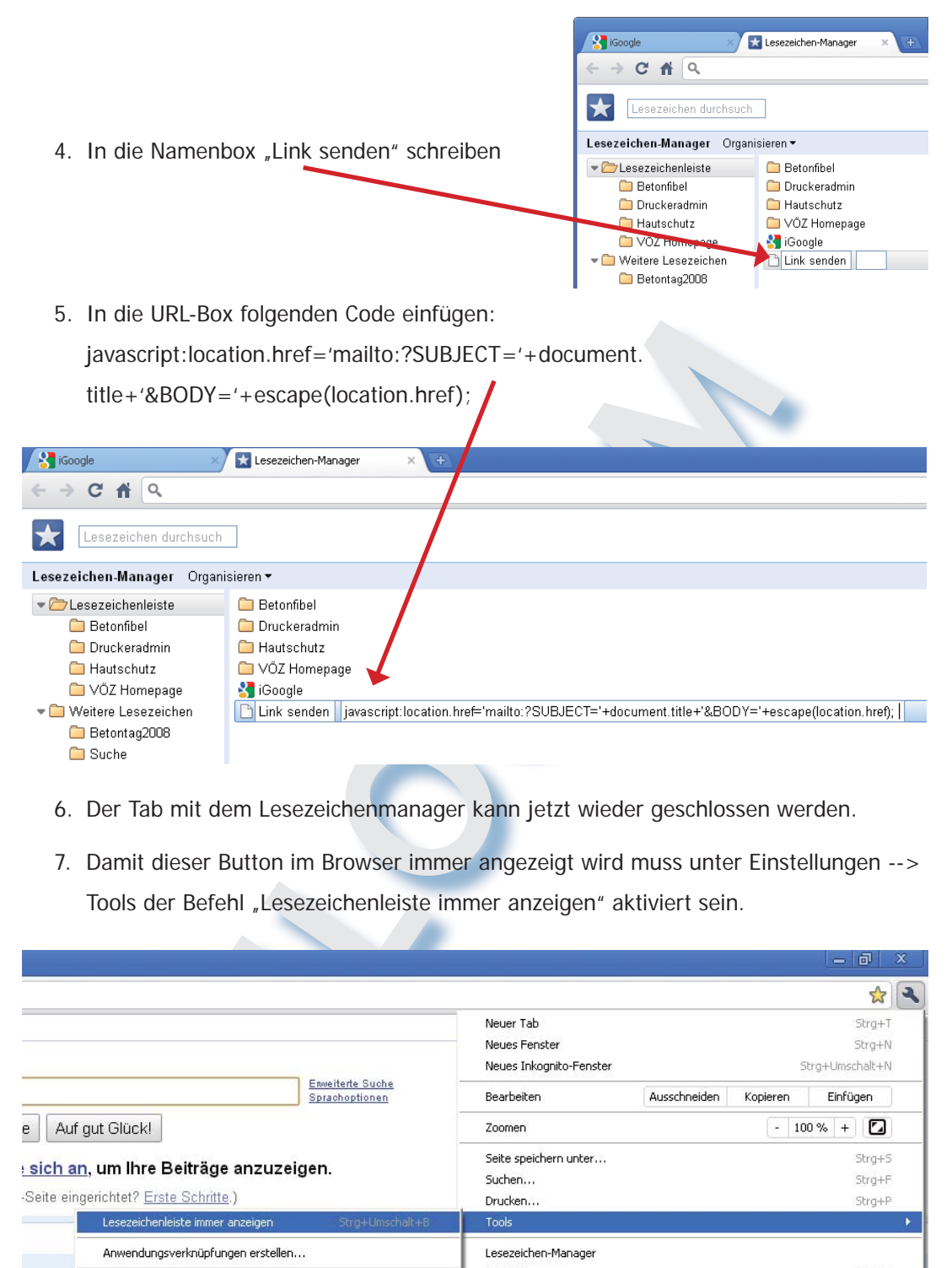

- 6. Der Tab mit dem Lesezeichenmanager kann jetzt wieder geschlossen werden.
- 7. Damit dieser Button im Browser immer angezeigt wird muss unter Einstellungen --> Tools der Befehl "Lesezeichenleiste immer anzeigen" aktiviert sein.

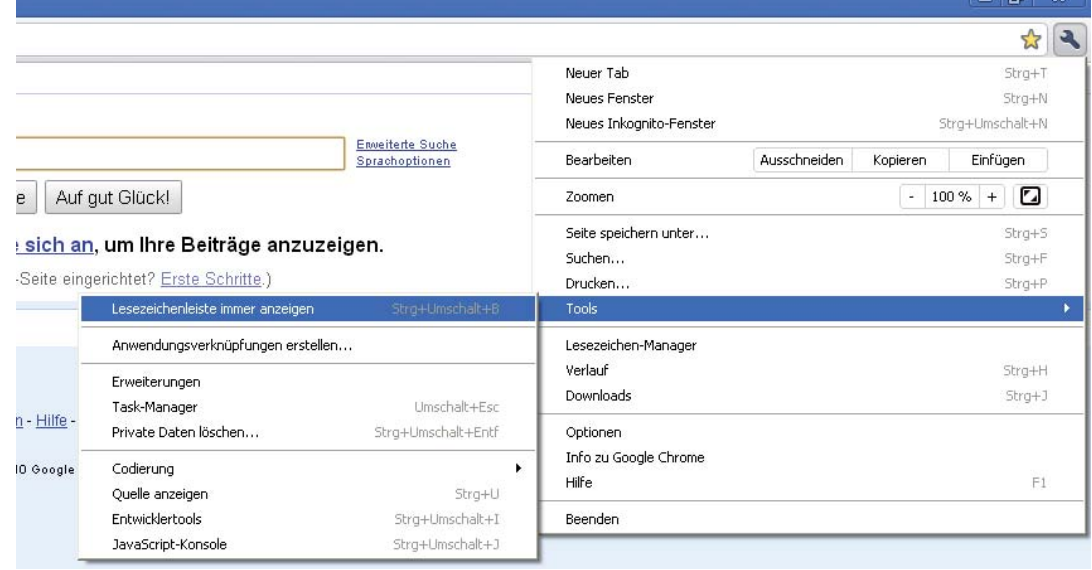

## **IMPRESSUM:**

**Eine Information vom Floridsdorfer Computerklub FLOCOM @ Brigitte Nerger www.fl ocom.at | E-Mail: fl ocom1210@chello.at**

**Für externe Inhalte, auf die direkt mittels Link verwiesen wird, ist der Betreiber dieser Seite nicht verantwortlich und übernimmt diesbezüglich auch keine Haftung.**

FLOCOM-Info